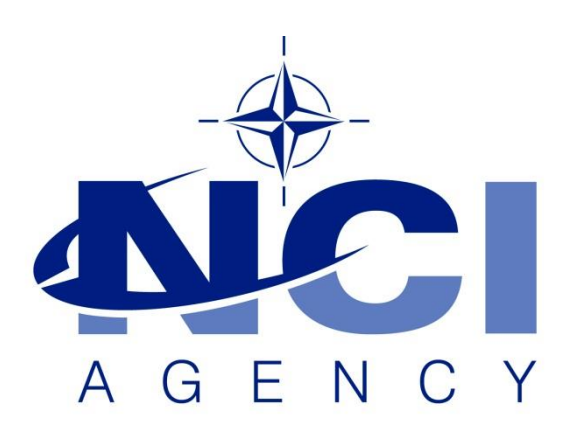

NATO Communications and Information Agency Agence OTAN d'information et de communication

# **HOW TO INSTALL LOGFAS 6.5.0 USING SOFTWARE CENTER**

Last updated: 2-APR-2020 Applies to: LOGFAS 6.5.0

## NATO UNCLASSIFIED

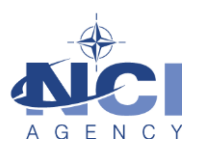

# <span id="page-1-0"></span>**TABLE OF CONTENTS**

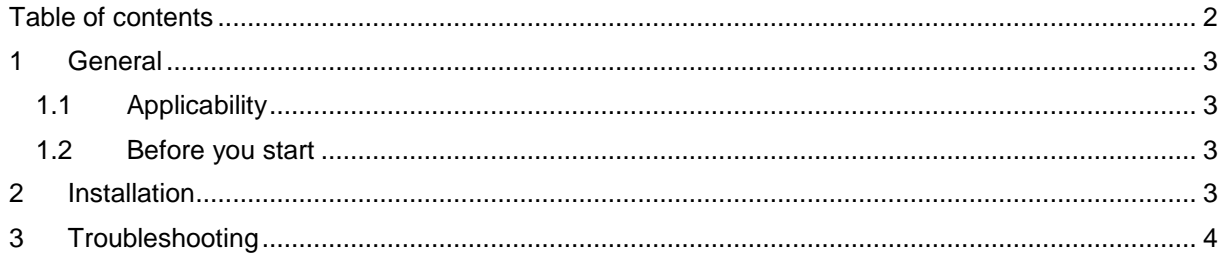

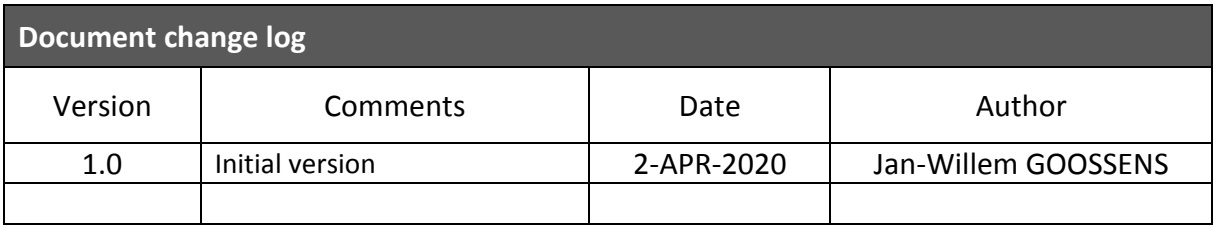

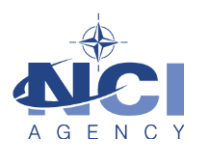

# **HOW TO INSTALL LOGFAS 6.5.0 USING SOFTWARE CENTER**

### <span id="page-2-0"></span>**1 GENERAL**

#### <span id="page-2-1"></span>**1.1 Applicability**

Any user can install LOGFAS 6.5.0 on NS using Software Center package. The short instruction below explain how to get to the Software Center.

#### <span id="page-2-2"></span>**1.2 Before you start**

**IMPORTANT: All previous LOGFAS files will be automatically removed when you install LOGFAS 6.5.0 from the Software Center. This includes your local and remote databases, your map projects, your preferences, etc. If you have created any of these items and wish to keep them, then copy them now before proceeding!** 

If you have created any of the following items, and you wish to keep them, please follow these instructions before installation.

If you have not created any, or you don't need to keep them, then please ignore and continue with the installation.

- 1. **Local databases**: If you have any local databases that you wish to keep, then use LCM to export the local databases, and import them after the installation. Note, the installation process will also export all local databases to c:\temp.
- 2. **Remote databases**: If you have any remote databases configured, then please write down the details (Server, Database, ODBC Name) of every Remote database in LCM, and add the remote database connection after the installation.
- 3. **Map Projects**: If you have made any map projects that you wish to keep, then please copy the files from c:\users\public\logfas6\data\projects (LOGFAS 6.4.0), and add the projects back after the installation. In LOGFAS 6.5.0 these files are in c:\programdata\logfas6\data\projects.
- 4. **Preferences and settings**: The Preferences and settings of all LOGFAS modules will be reset. If you have made any preferences, then please take note before proceeding, notably EVE Templates, Server Maps, NVG Services.

### <span id="page-2-3"></span>**2 INSTALLATION**

1. Click START icon and type *software* and then click on "Software Center" as shown

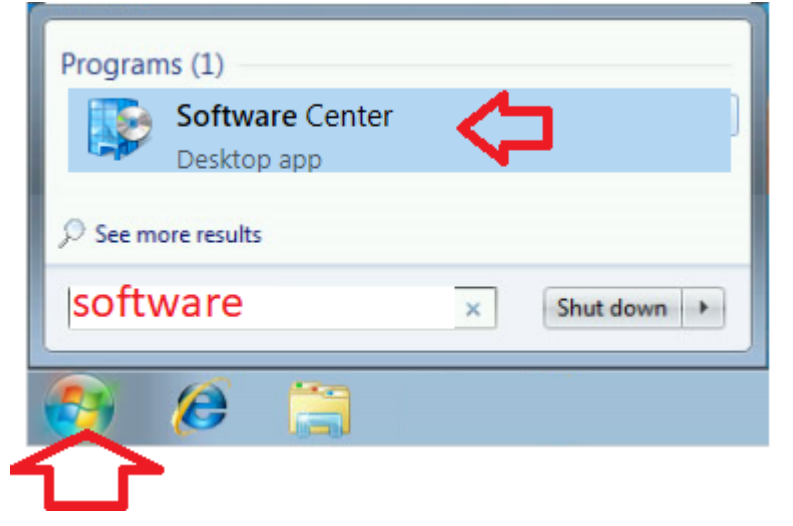

a. A new window "Software Center" will be displayed.

## NATO UNCLASSIFIED

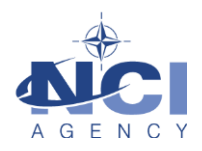

- 2. Select Applications on the left side and click on "LogFas Client 6.5.0".
- 3. Click on the blue "Install" button.
	- a. This will take about 45 minutes to finish the installation.
- 4. Software Center will confirm that the installation was "Successful". You may be asked to restart the workstations.
	- a. If not, see Troubleshooting section below.
- 5. Open LCM and confirm that LOGFAS\_logbase and LOGF\_template are listed, without any "?".
	- a. If not, see Troubleshooting section below.

The installation package will export your previous local LOGFAS databases to c:\temp. You can use LCM to import back your databases from c:\temp.

#### <span id="page-3-0"></span>**Finished! You have successfully installed LOGFAS 6.5.0!**

### **3 TROUBLESHOOTING**

In case of problems, please follow these steps to uninstall LOGFAS 6.5.0 (if applicable), reboot and try again.

- 1. From Software Center, select "LOGFAS 6.5.0"
- 2. Click "Uninstall"
- 3. The Uninstallation should finish successfully.
- 4. Reboot the workstation and try again to Install as normal.

Alternatively, please perform the following steps.

- 1. From Software Center, select "LOGFAS Uninstall All Versions"
- 2. Click "Install" (you are installing the uninstallation package)
- 3. The Uninstallation should finish successfully.
- 4. Reboot the workstation and try again to Install as normal.